# **Monitor network segmentation with custom detections**

Published: 2020-07-10

Segmenting your network into discrete subnetworks can help improve security by only allowing certain clients to access servers that contain sensitive data. By creating a custom detection, you can identify when a machine outside of a privileged subnetwork communicates with a device inside of the subnetwork, so you can ensure that your security conventions are being enforced.

In this walkthrough, we'll create a device group for our privileged subnetwork and write a trigger that creates a detection every time an outside machine contacts the group.

### **Create a device group for the privileged subnetwork**

First, we'll create a device group that contains all IP addresses in the following CIDR blocks:

- 192.168.1.0/24
- 192.168.2.0/24

**Note:** You can modify these CIDR blocks to match a specific subnetwork in your environment.

- 1. Log in to the ExtraHop system through https://<extrahop-hostname-or-IP-address>.
- 2. Click **Assets**.
- 3. Click **Device Groups**.
- 4. Click **Create Device Group**.
- 5. In the Group Name text box, type **Privileged Network**.
- 6. Click **Dynamic**.
- 7. Click **Match All** and then select **Match Any** from the drop-down menu.
- 8. Click **Name**, and then select **IP Address** from the drop-down menu.
- 9. In the text box, type **192.168.1.0/24**.
- 10. Click **Add Filter** to add an additional filter.
- 11. Click **Name**, and then select **IP Address** from the drop-down menu.
- 12. In the text box, type 192.168.2.0/24.

#### **Create a trigger to generate custom detections**

Next, we will create the trigger that generates custom detections. Triggers generate custom detections by calling the commitDetection function in the trigger script.

The trigger identifies traffic from outside the privileged subnetwork by checking the **hasTrigger** property of the client device for each flow. The hasTrigger property indicates whether the trigger is running on the device. Because the trigger is assigned to all devices in the Privileged Network device group, the hasTrigger property will be false for all devices outside of the subnetwork.

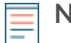

Note: For more information about the commitDetection function, see the [Trigger API Reference](https://docs.extrahop.com/8.0/extrahop-trigger-api) **..** 

- 1. Click the System Settings icon **and then click Triggers**.
- 2. Click **Create**.
- 3. In the Name field, type Network Segmentation Custom Detection.

4. In the Description field, type the following text:

```
Creates a detection every time a device in the privileged network
  communicates with a device outside of the privileged network.
```
- 5. In the Assignments field, type **Privileged Network**, and then select the group you created in the previous procedure.
- 6. Click in the Events field and select **FLOW\_CLASSIFY**.

The trigger runs on the FLOW\_CLASSIFY event, which runs as a flow is initially associated with a specific protocol. This step ensures that all flows are investigated for suspicious behavior.

7. In the right pane, type the following trigger script:

```
const client = Flow.client.device;
const server = Flow.server.device;
if (!client.hasTrigger) {
    commitDetection('network segmentation breach', {
         title: 'Network Segmentation Breach',
        description: `Device ${client.id} accessed privileged device
  ${server.id} over ${Flow.l7proto}`,
         categories: ['sec.caution'],
         riskScore: 80,
         participants: [{
             object: client,
             role: 'offender'
         }, {
             object: server,
             role: 'victim'
         }],
         identityKey: [client.id, server.id].join('!!'),
     });
}
```
8. Click **Save** and then click **Done**.

#### **View custom detections**

After you save the trigger, you can view detections the trigger generates on the Detections page.

- 1. Click **Detections**.
- 2. In the Group By section, select **Type**.

Custom detections are grouped by the type specified in the commitDetection function. For example, detections in this walkthrough are grouped under network\_segmentation\_breach, as shown in the following image:

## ExtraHop ہے-

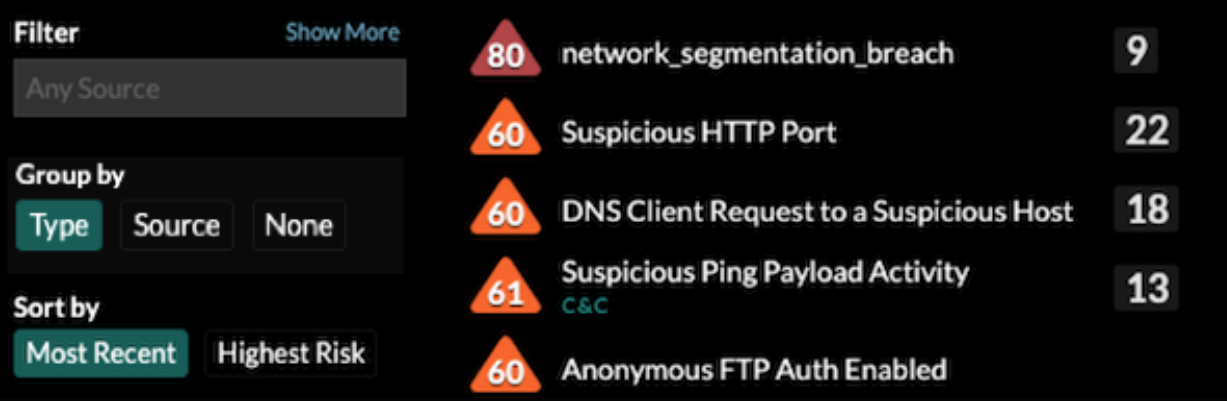

3. Click **network\_segmentation\_breach** to view details about each individual detection.

#### **Next steps**

• Generate alerts for the detection by [configuring detection alert settings](https://docs.extrahop.com/8.0/alerts-configure-detection-settings) **E**. For example, you can configure your ExtraHop to email you when a detection occurs.